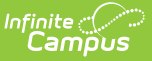

## **Arizona Ed-Fi Checklist for Starting the 2019-20 School Year**

Last Modified on 03/11/2024 8:45 am CDT

**Classic View:** System Administration > Ed-Fi

#### **Search Terms:** Ed-FI

This article describes the steps you should take in order to properly move Ed-Fi to the next school year. This article also contains general recommendations for processes to complete at the end of the school year and beginning of the school year.

[Configuring](http://kb.infinitecampus.com/#configuring-ed-fi-for-the-next-school-year) Ed-Fi for the Next School Year | Process for Districts With 915 [Approval](http://kb.infinitecampus.com/#process-for-districts-with-915-approval) | General End of Year Checklist | [Beginning](http://kb.infinitecampus.com/#beginning-of-new-school-year) of New School Year | | Ed-Fi [Configuration](http://kb.infinitecampus.com/#ed-fi-configuration-values-by-year) Values By Year

## **Configuring Ed-Fi for the Next School Year**

This section will describe the process necessary for configuring Campus to report Ed-Fi data for the next school year.

### **Step 1. Update to Campus Version .1921.2 or Later**

In order to have the schema and logic in place for AzEDS 5.0 it is critical you update Campus to at least Release Pack .1921.2 or greater. **Failure to do this may result in an inability to properly report data for the next school year.**

### **Step 2. Create a New Ed-Fi Configuration for the Next School Year**

You will need to create a new Ed-Fi configuration for the next school year.

The image below shows the proper field entries for the Connection Configuration.

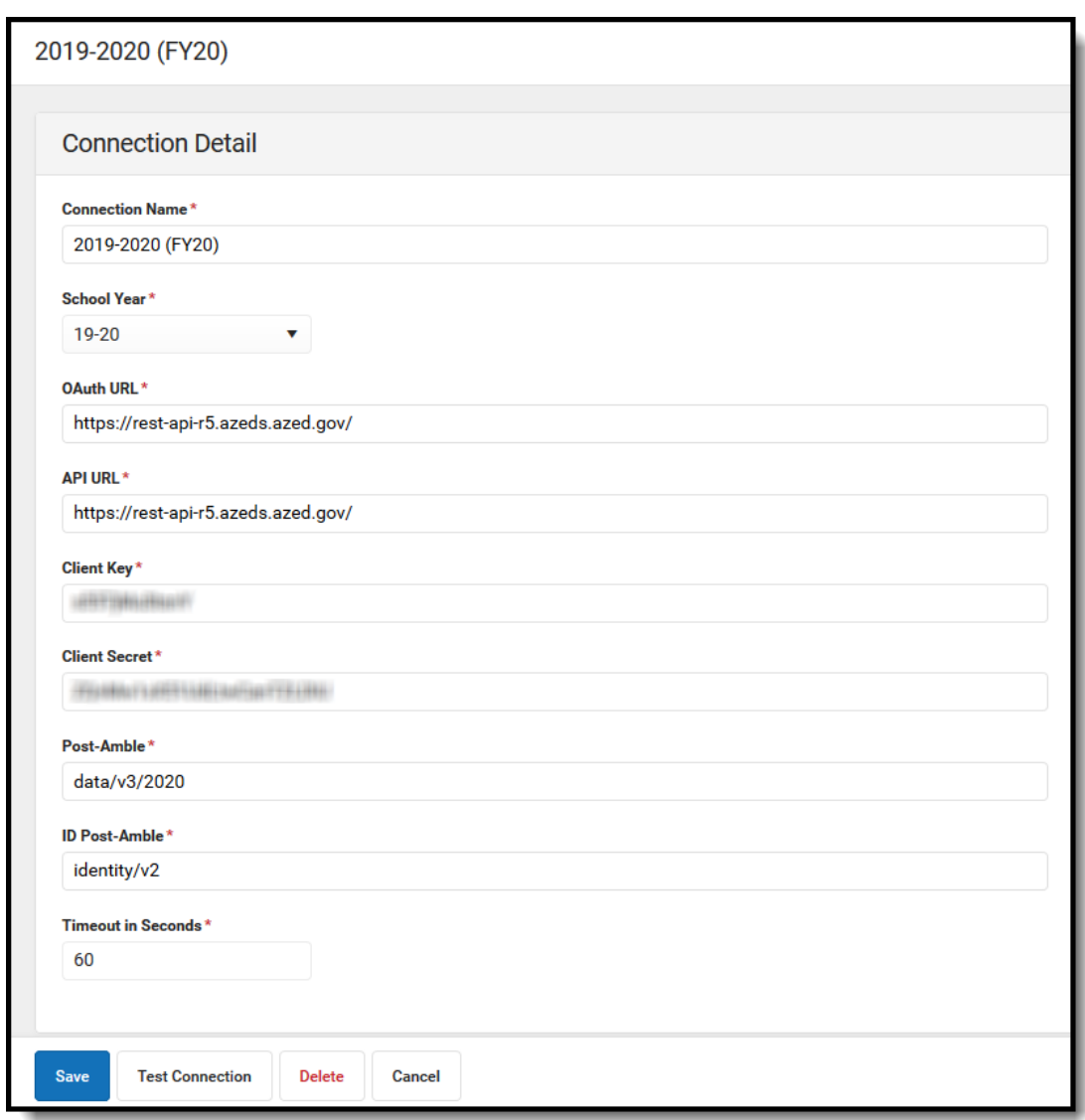

### **PATH:** System Administration > Ed-Fi > Ed-Fi Configuration

To do this:

Infinite<br>Campus

- 1. Click the **New** button. The Connection Detail editor will appear.
- 2. Select the **Connection Type,** either Core or State.
- 3. Enter the **Connection Name**.
- 4. Select the **School Year**.
	- Enter the following values:

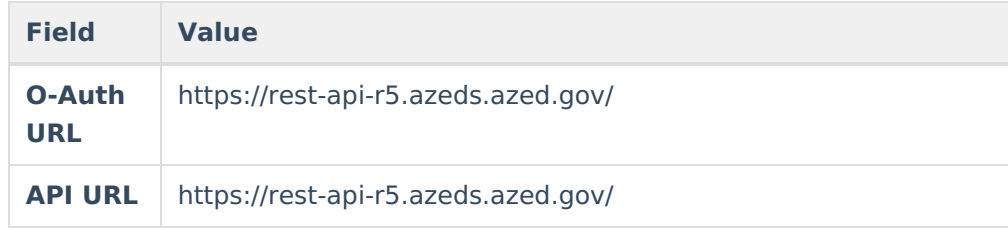

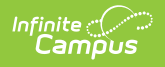

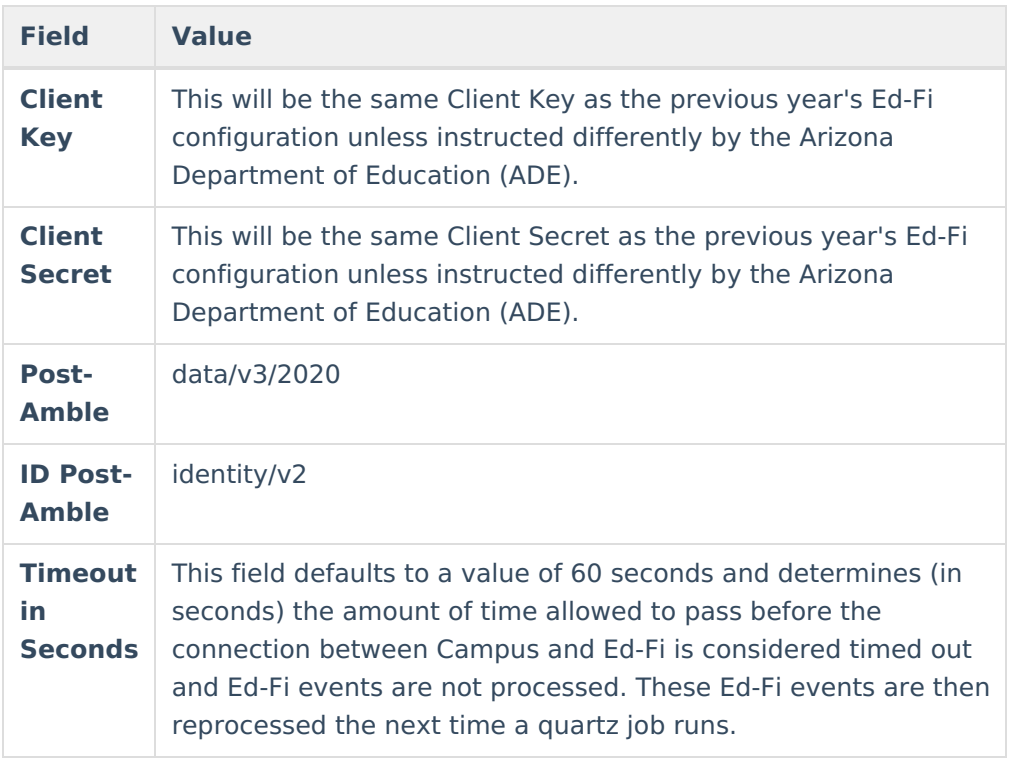

- 5. Click the **Save** button.
- 6. Click the **Test Connection** button to ensure configuration values were correct and a connection to Ed-Fi was made. If a proper connection is made, a message saying "Connection is Valid" displays.
- 7. Move on to Step 3.

### **Step 3. Go through the Ed-Fi Setup Checklist to Ensure Items are Complete**

To ensure data is set up properly throughout Campus, review and/or update data based on the list below.

Once complete, move on to Step 4.

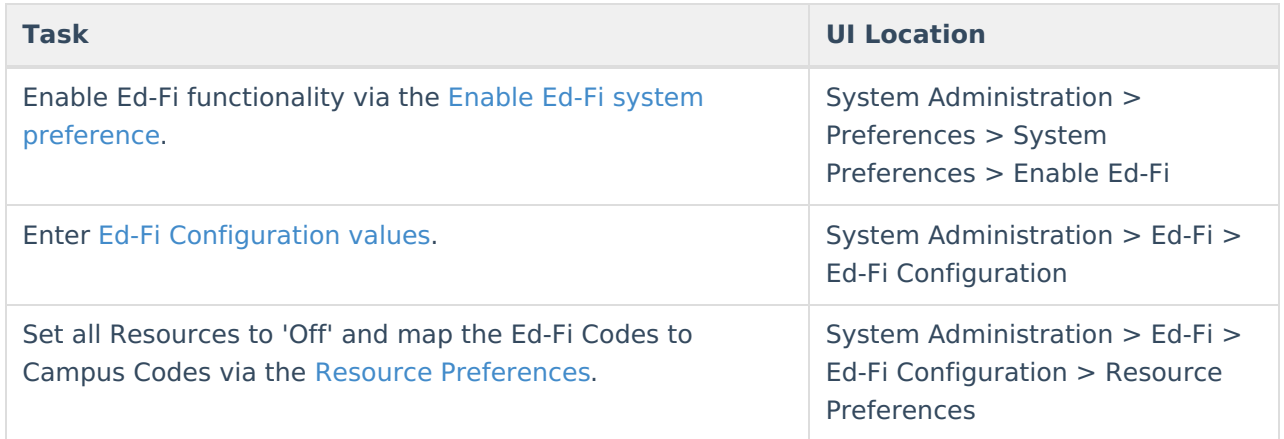

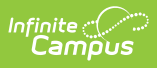

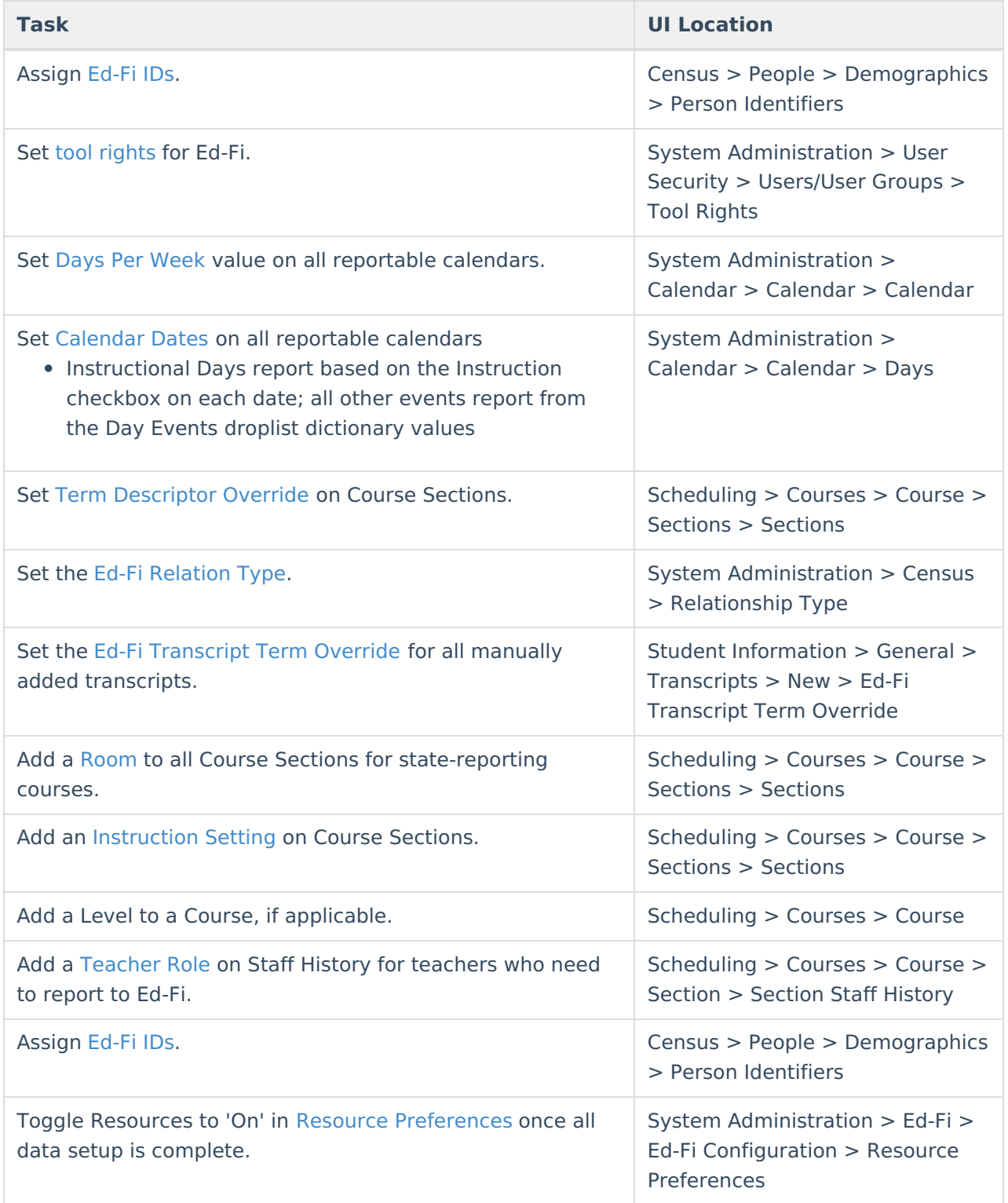

## **Step 4. Do an Ed-Fi Resync for the Next Scope Year**

Now that the next school year's Ed-Fi configuration is in place and data has been properly reviewed, you are now ready to resync your Ed-Fi data. This is completed using the [Resync](https://kb.infinitecampus.com/help/resync-ed-fi) tool.

Resyncing will generate a large volume of items in your event queue, so it may be helpful to

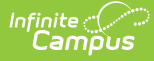

plan your resync for an off-peak time period and resync in groups of calendars rather than all calendars.

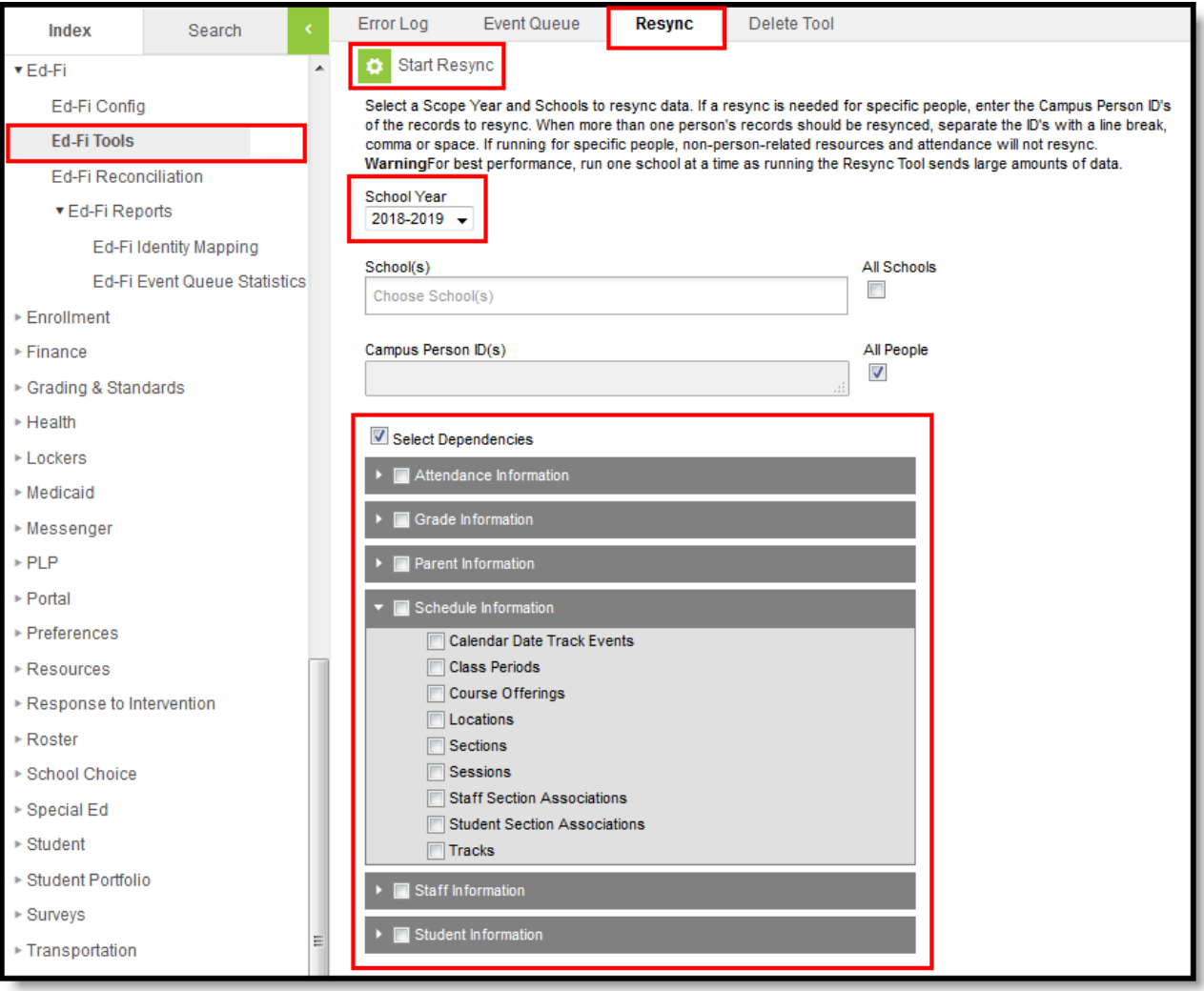

### **To do this:**

- 1. Go the Resync tool (System Administration > Ed-Fi > Ed-Fi Tools > Resync).
- 2. Select the next school year from the School Year dropdown.
- 3. Mark the checkbox next to each data set should be resynced. Campus highly recommends marking the **Select Dependencies** checkbox to ensure related data is sent properly and complete. Please review the [Recommended](https://kb.infinitecampus.com/help/arizona-ed-fi-information) Resync Order for guidance on when to sync each resource.

The options marked in the Ed-Fi Resource [Preferences](https://content.infinitecampus.com/sis/latest/documentation/ed-fi-resource-preferences/) tool determine which options are available for selection here.

4. Once data sets have been marked and you are ready to resync, select the **Start Resync** button. Data will begin resyncing between Campus and AzEDS.

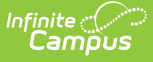

This will generate a large volume of items in your event queue, so it may be helpful to plan your resync for an off-peak time period and resync in groups of calendars rather than all calendars.

## **Process for Districts With 915 Approval**

For those who have been granted 915 approval, you must add back in the Ed-Fi configuration for the previous school year and resync data.

If you have received approval from the state to submit data corrections for past year data, you must create a CSV file containing all the records that have been sent and how these records should look after data corrections have been made. Please see the Creating a 915 File for Past Year Data Correction article for more [information.](https://kb.infinitecampus.com/help/creating-a-915-file-for-past-year-data-correction)

### **To do this:**

- 1. Head to the Ed-Fi Connection [Configuration](https://kb.infinitecampus.com/help/ed-fi-configuration-tool---configure-ed-fi-connection) tool (System Administration > Ed-Fi > Ed-Fi Configuration) and recreate the previous year's configuration.
	- 1. Click the **New** button.
	- 2. Select the previous year from the **School Year** dropdown.
	- 3. Enter the additional field data. See the Ed-Fi Connection [Configuration](https://kb.infinitecampus.com/help/ed-fi-configuration-tool---configure-ed-fi-connection) article for detailed information about this process.
	- 4. Click the **Save** button.
- 2. Go to the Ed-Fi [Resync](https://kb.infinitecampus.com/help/resync-ed-fi) tool(System Administration > Ed-Fi > Ed-Fi Tools > Resync) and perform a resync of the previous year's data.
	- 1. Select the previous **School Year.**
	- 2. Mark the checkbox next to each data set should be resynced. Campus highly recommends marking the **Select Dependencies** checkbox to ensure related data is sent properly and complete.
	- 3. Click the **Start Resync** button.
- 3. Once the resync is complete, you need to delete the previous year's Ed-Fi configuration.
	- 1. Go the the Ed-Fi Connection [Configuration](https://kb.infinitecampus.com/help/ed-fi-configuration-tool---configure-ed-fi-connection) tool (System Administration > Ed-Fi > Ed-Fi Configuration) and select the previous year in the Configuration Editor window.
	- 2. Click the **Delete** button.
- 4. You have now successfully reported the previous year to AzEDS and can continue using Campus to report Ed-Fi data for the next school year.

# **General End of Year Checklist**

For a general (not Ed-Fi specific) checklist of activities that should be performed within Campus at the end of a school year, please see the End-of-Year Checklist. Performing these steps aids in closing out the current year and preparing for the next school year.

# **Beginning of New School Year**

For a general (not Ed-Fi specific) checklist of activities that should be performed within Campus at the beginning of a new school year, please see the [Beginning](https://community.infinitecampus.com/kb/display/DOC/Beginning+of+School+Year+Process) of School Year Process article.

# **Ed-Fi Configuration Values By Year**

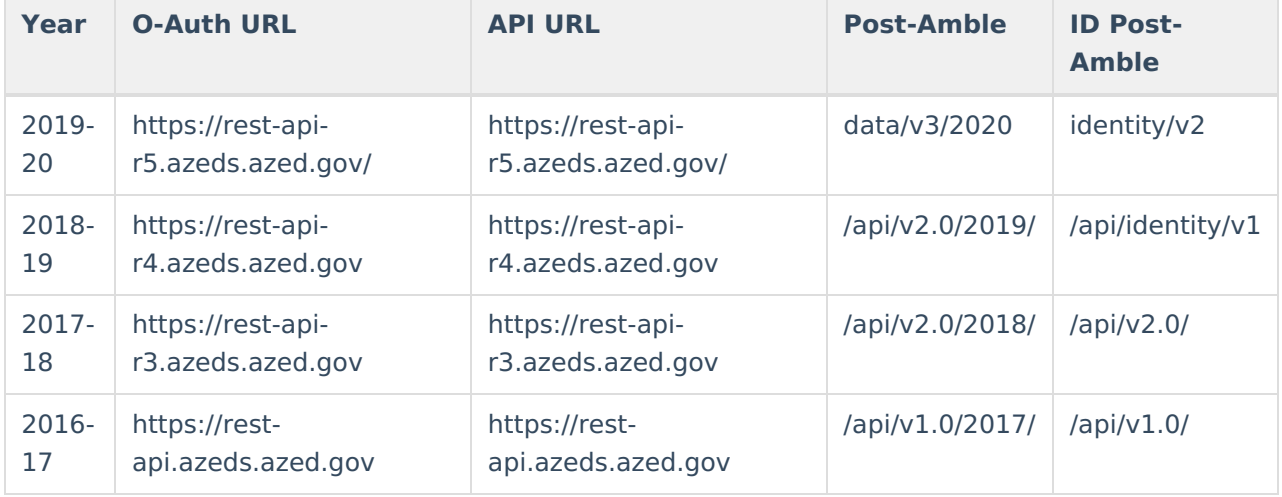